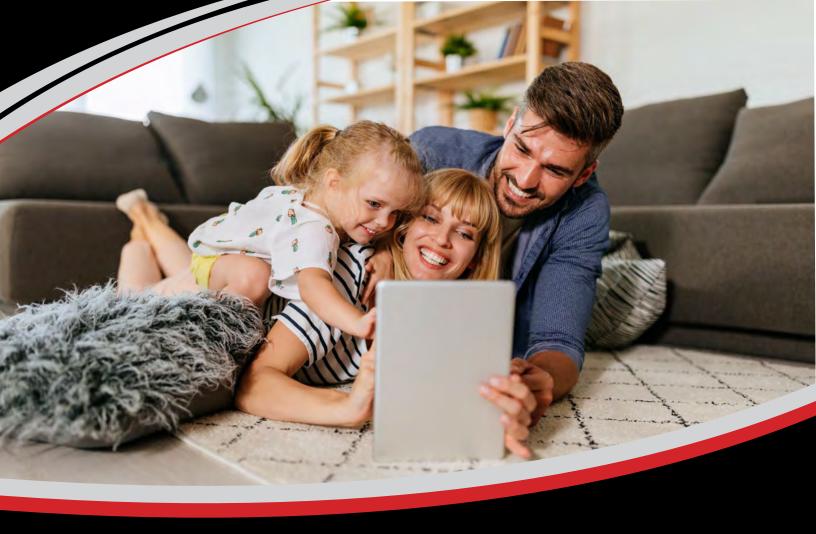

# prtvnow!

Setup and User Guide

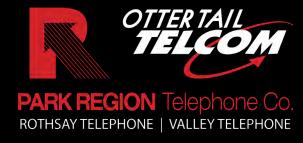

## **TABLE OF CONTENTS**

| Fire TV Remote Control    | 1  |
|---------------------------|----|
| Setting Up a Fire Stick   | 2  |
| Downloading prtvnow!      | 9  |
| Login to prtvnow! 1       | 11 |
| Navigating prtvnow! 1     | 12 |
| Replay TV 2               | 20 |
| Restart TV 2              | 22 |
| Access to DVR Content     | 24 |
| Set DVR Recording2        | 25 |
| Entering Channel Number2  | 28 |
| Other Features 3          | 30 |
| Pin the prtvnow! TV App 3 | 31 |

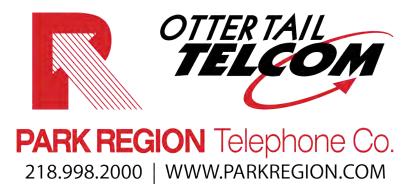

## **FIRE TV REMOTE CONTROL**

#### **Power Button**

Not all Fire Remotes will have a power button.

#### **Navigation**

Press up, down, left, and right to move your cursor in those directions. The option you're on is highlighted by color or size.

#### **Back**

Returns you to the previous screen.

#### Playback Controls

Control live TV and your video recordings using the rewind/forward, play/pause buttons.

#### **Volume Controls**

Control TV volume and mute TV, must be set up within fire stick app. Not all fire remotes will have volume control.

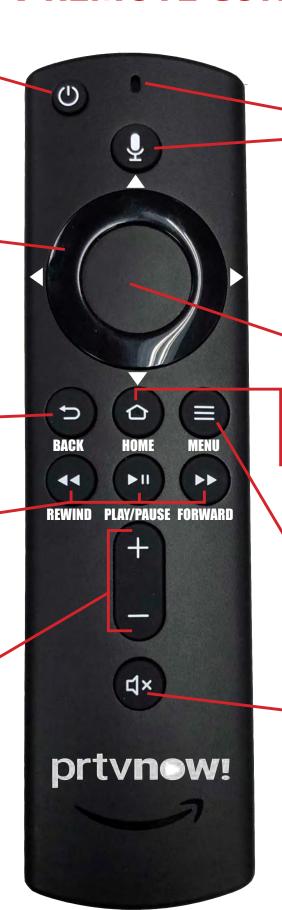

## Microphone & Voice Button

The microphone isn't yet compatible with prtvnow! service, but will help you search the Amazon App Store for apps. Just Say "PRTV."

#### Select

Selects the highlighted screen options.

#### Home

Returns you to the Fire Stick Home menu.

#### Menu

Gives you access to the features of your prtvnow! service.

**Mute Audio** 

## **SETTING UP A FIRESTICK**

Plug the Firestick into the HDMI port on the TV and into a power source. Once it fires up for the first time it will come to this screen. Tap the Home button to pair the remote. (This screen will rotate through multiple languages.)

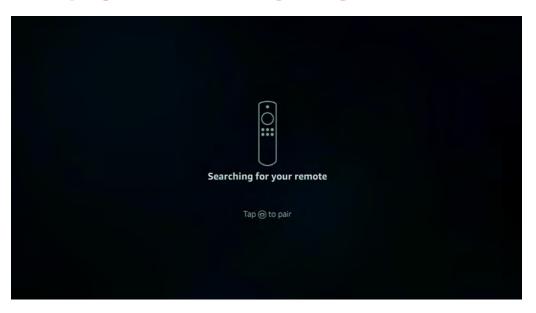

Next press the play/pause button to start.

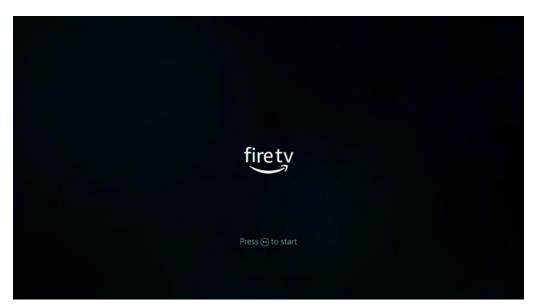

Select your Language

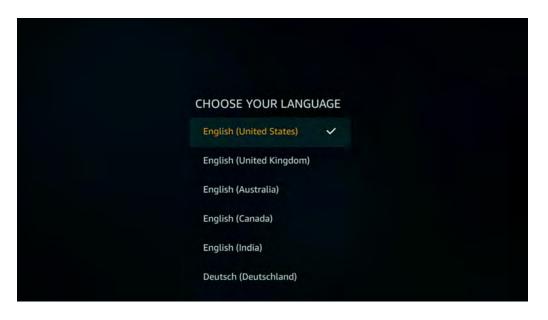

#### Select your Wi-Fi Network

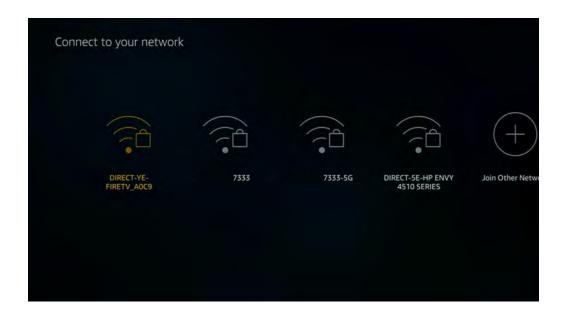

#### Enter your Wi-Fi Password

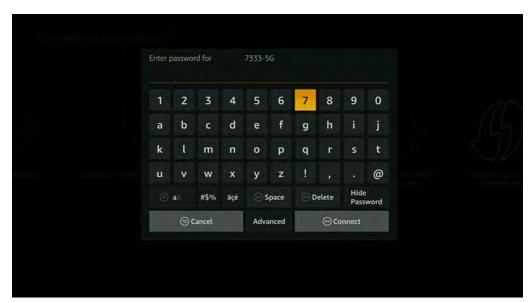

It will show you connecting to network

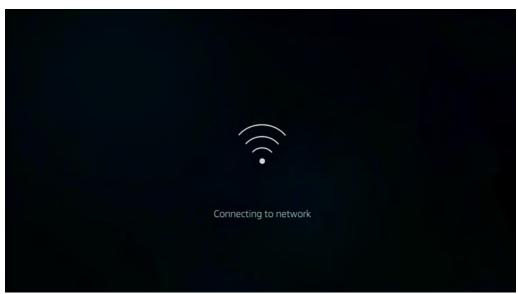

After the network is connected, it will automatically download the latest software.

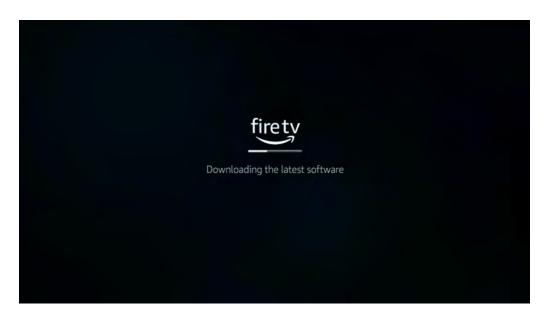

Next it will ask you if you have an Amazon account or not. If not you will need to set one up.

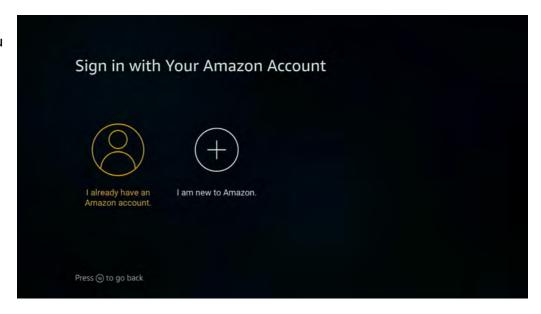

Enter Amazon Login, then the next screen will be the password.

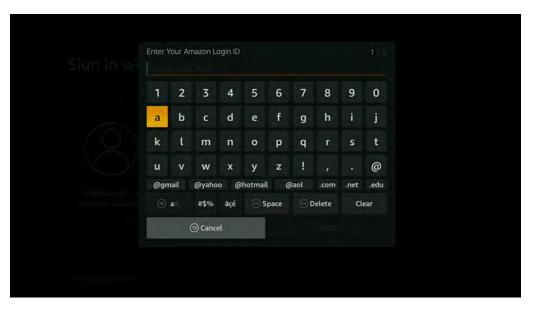

Once you are signed in it will say successfully registered

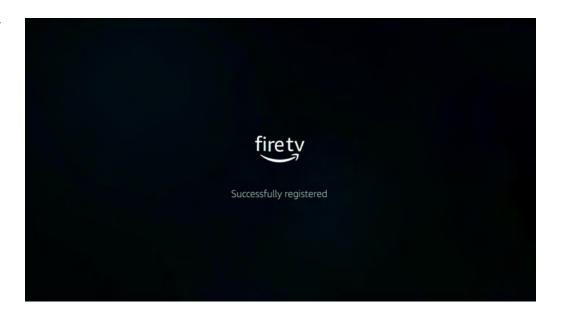

It will as if you want to use your Amazon account that the Firestick is registered to.

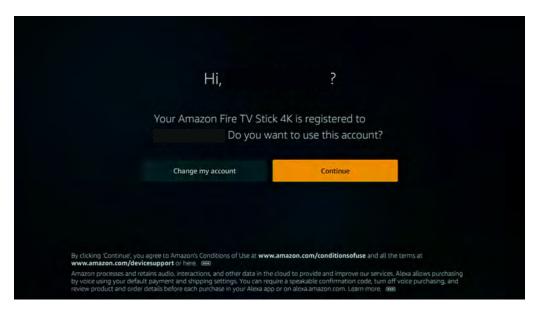

It will then ask if you want to save your passwords to Amazon.

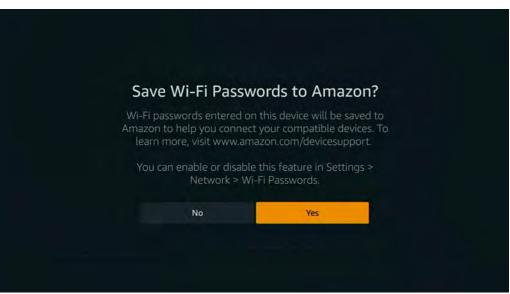

Next it gives you the option to set up parental controls. This is optional.

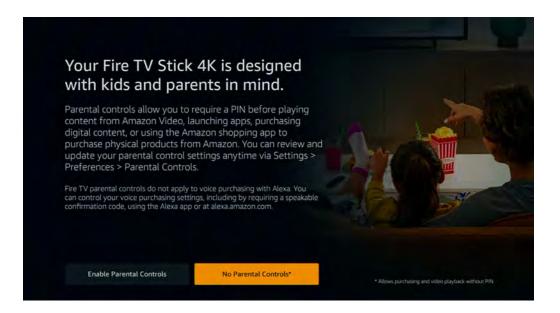

After you go through parental controls it takes you to this screen to set up your remote with your TV.

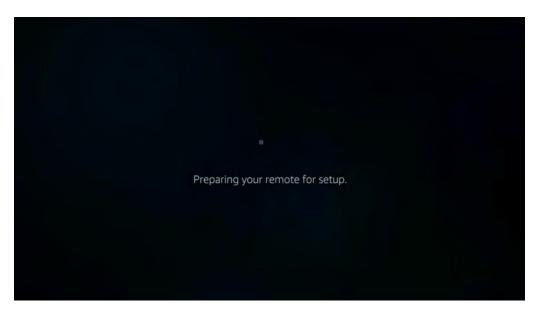

Select the TV brand that you have the Fire Stick connected to.

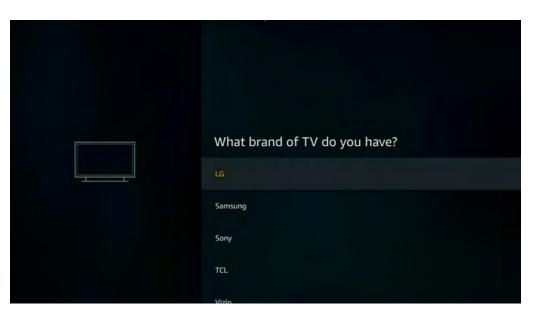

It will then tell you to make sure you have the volume turned up and hit next.

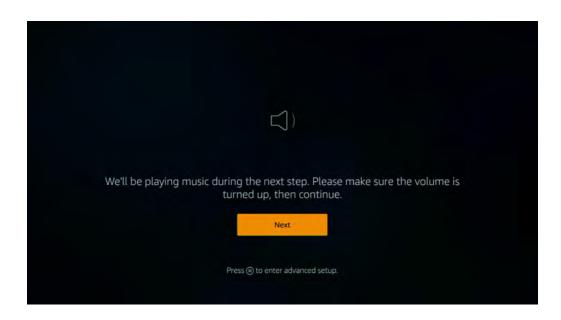

On this screen you should hear music when you toggle up and down.

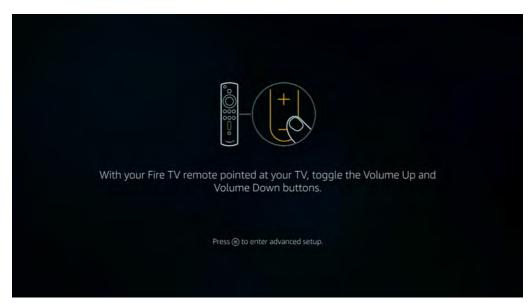

If you heard music and the up and down button controlled the volume, select yes. If it didn't work, select no, and it will run another music test. Repeat until the volume up and down work on the music test.

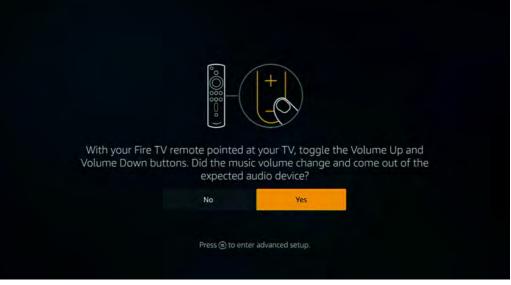

Once you select yes, your remote will be paired to your TV and can control the volume and power from one remote.

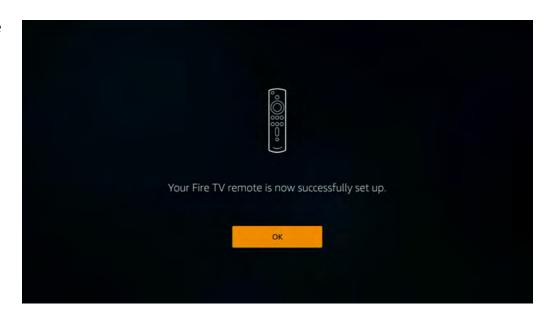

This will allow you to auto download apps to your device. You can go through or skip this step.

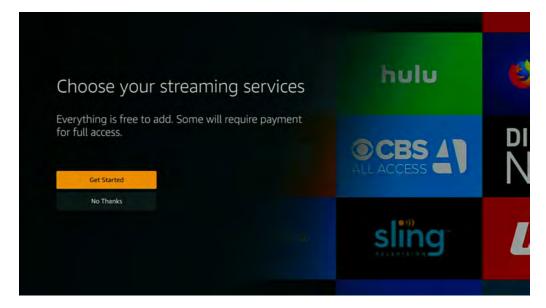

This is the Home landing screen of the Amazon Fire Stick.

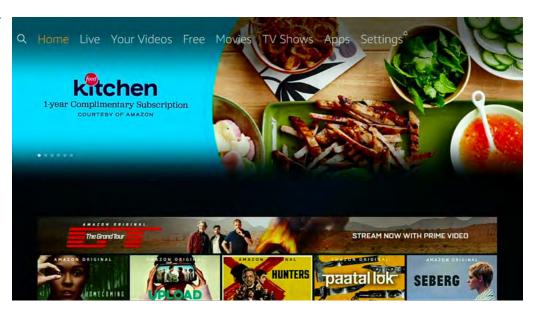

## **DOWNLOADING PRTVNOW!**

From the Home landing screen use the navigation button and go to the left to select the magnifying glass.

Once the magnifying glass is yellow, a keyboard will appear. Use the navigation buttons to start typing prtvnow!.

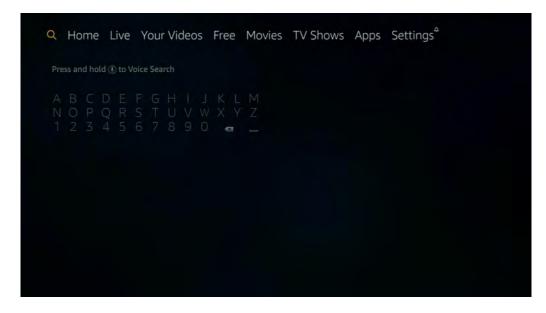

As you type a list of suggestions will pop up below the keyboard. When you see prtvnow, use the down navigation button to highlight prtvnow! in yellow.

Once prtvnow is highlighted, press the select button.

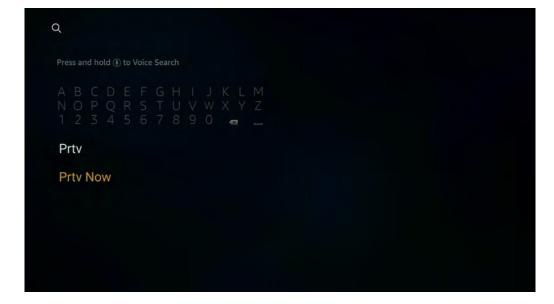

You will now see the prtvnow! app. Using the navigation arrow select the app. When the app is selected it appears slightly larger than the other apps/content on the screen.

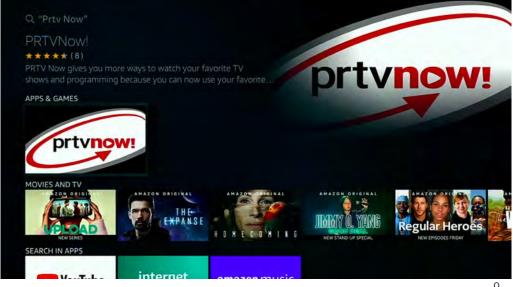

Once the app is selected you will need to download the app. Make sure you have the yellow circle by download selcted and press the select button.

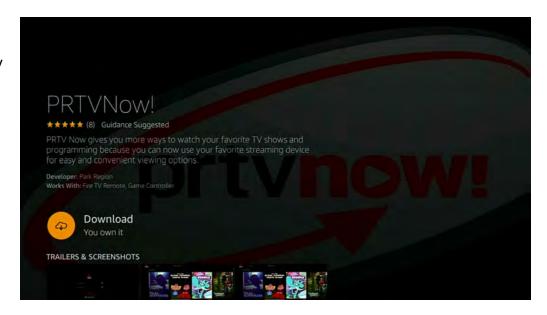

Once your app is downloaded you will get this message telling you that you got an app.

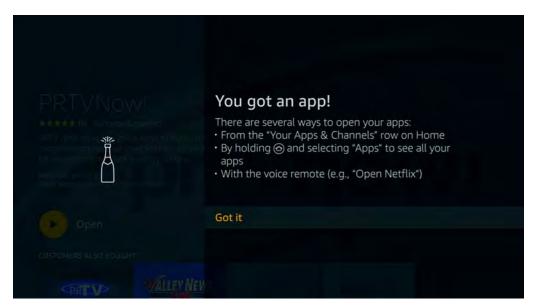

Make sure the circle play button is highlighted in yellow next to open to launch the app.

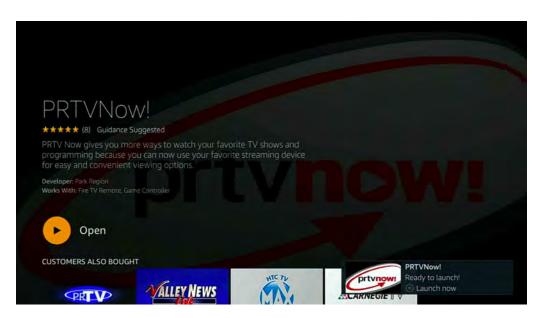

## **LOGIN TO PRTVNOW!**

When launching the app for the first time you will be asked to sign in. Press the select button to sign in.

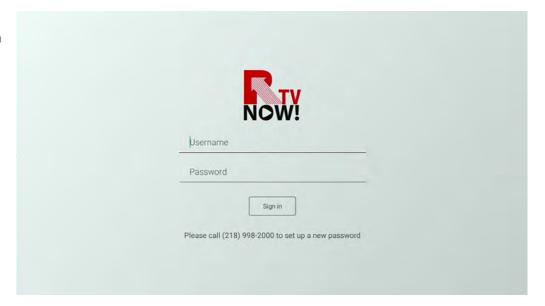

Enter your username, then hit next to enter your password.

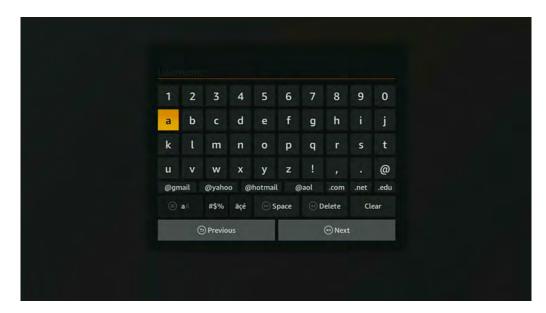

Once logged in you will be taken to either the last channel watched or channel 1.

From here you can use the up or down navigation arrows to change channels.

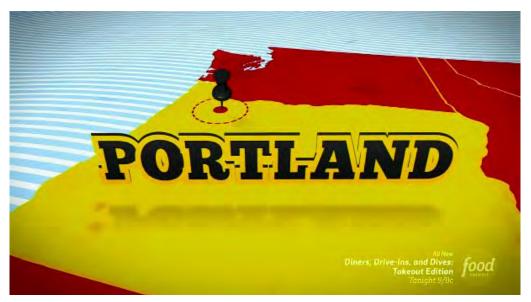

## **NAVIGATING PRTVNOW!**

To simply change channels use the up and down navigation buttons.

To get to the guide and other menus select either the BACK button or the MENU button on the remote.

Here you can use the navigation buttons to select your option.

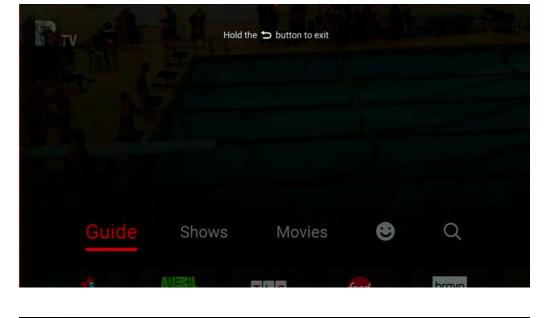

With Guide highlighted press select. This will take you to the guide. Use the up and down navigation buttons to move through the guide.

To see more information about a program or to select a channel hit the select button while it is highlighted red

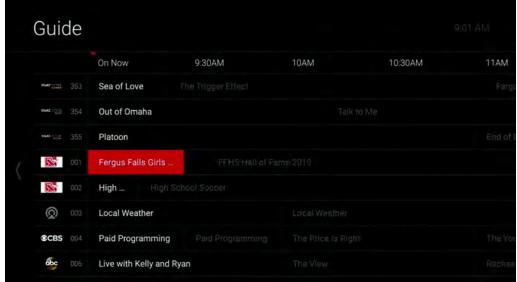

If you choose to view the program press select while the play button is highlighted. If you want to go back to the guide press the BACK button, or channel up or down.

From here you may also choose to record the program.

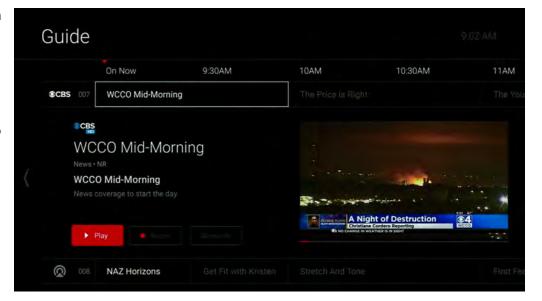

By hitting play you will be taken to that program.

If Restart TV is available this message will pop up asking if you would like to play from the beginning. If you select yes the program will restart, otherwise it will start where it is.

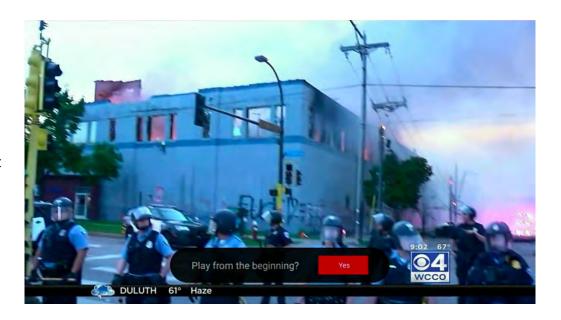

The next option in the menu is Shows. Press the right navigation button until Shows is highlighted and press select

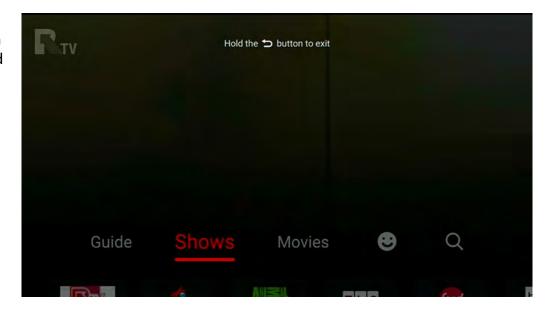

This option allows you to look for a particular show rather than looking through the guide to search for when it might be on.

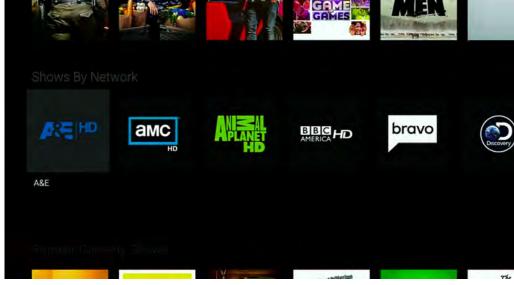

If you select one of the networks, you will be taken to shows that play on that network.

Select the show you are interested in and it will tell you when it is on, give you the option to record, or in some cases allow you to watch episodes.

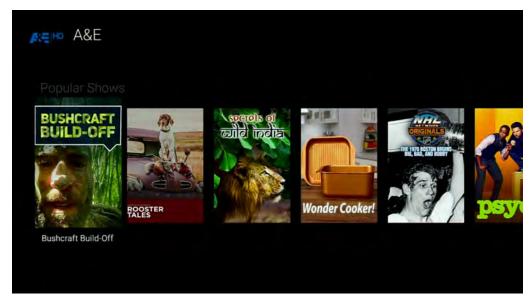

Next button on the menu is the Movies button. Selecting this will take you to a menu that shows different movies that are currently playing, scheduled to play, or are available to watch.

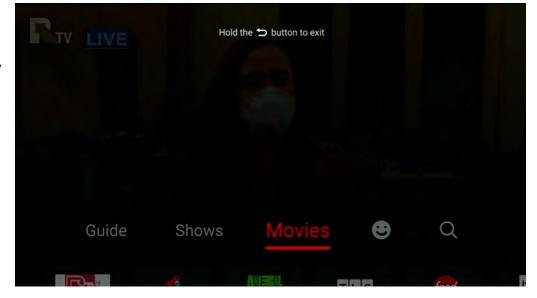

You can select a movie to watch from this screen. Movies that are currently playing will have a green LIVE box in the corner. If they are upcoming, they will have a yellow UPCOMING box. All others can be played simply by selecting.

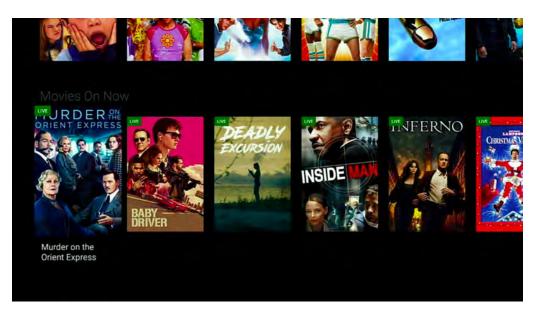

The next option on the menu is your recordings and settings menu.

Select this to view your DVR and other settings.

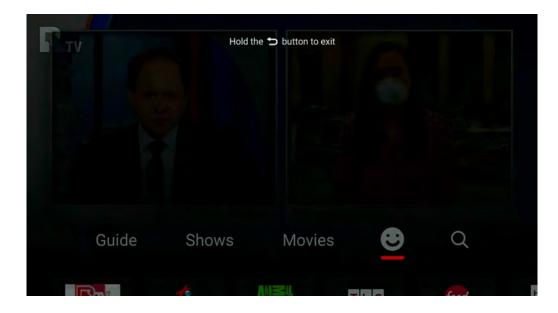

This is the DVR main page. It will default to shows that are recorded. You can use the navigation arrow to the right to see shows that are scheduled to record.

If you press the navigation down button you can scroll through your recordings. Select a show to view more episodes.

The top right will also tell you how many DVR hours are used/available.

Selecting a DVR show that has more than one episode recorded will take you to the next screen where you can select which episode you would like to view.

This is also where you would delete recordings.

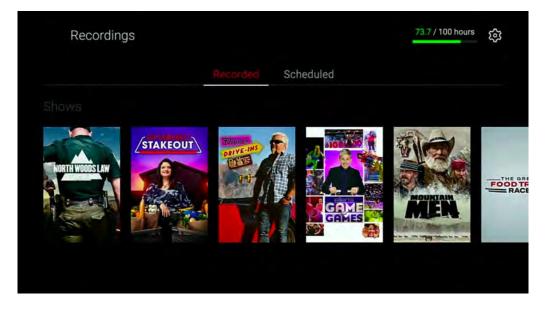

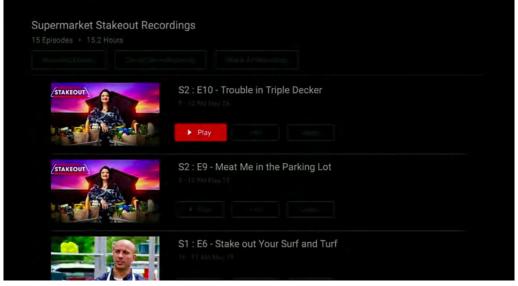

Use the navigation buttons to select the cogwheel in the upper right corner to get into the settings menu.

Here you can setup parental controls, manage multiple profiles, and log out.

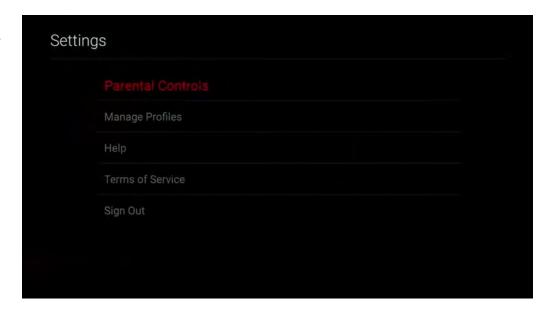

Select Parental Controls. The first time this will ask you to create your PIN.

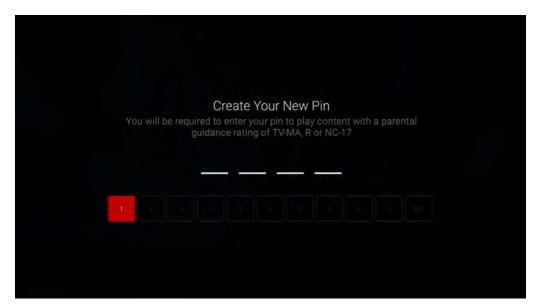

Once your PIN is set you are able to restrict content that is being viewed.

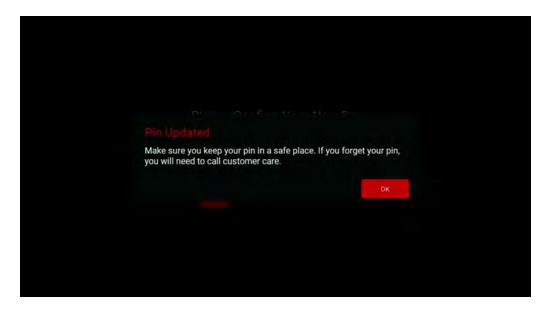

To restrict content, select which levels of restriction you would like.

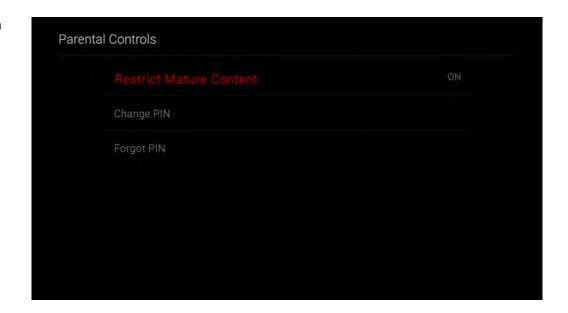

The next menu options is managing profiles.

Profiles allow prtvnow! to learn your viewing habits and personalize your TV experience to you.

Add a new profile.

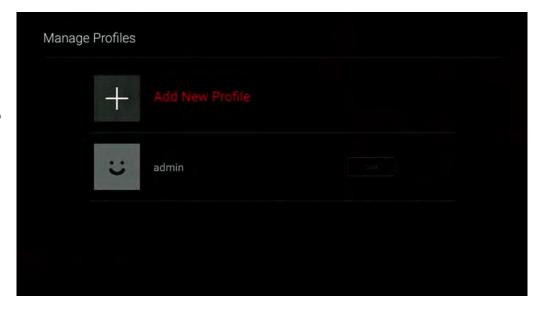

Enter a name for the profile.

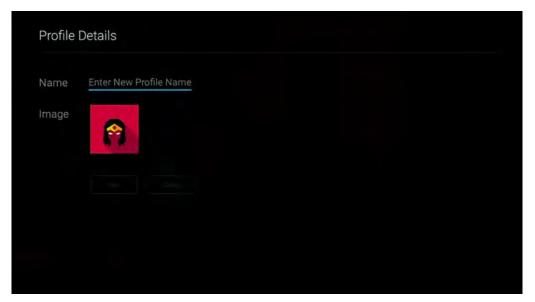

Choose an image for the profile.

Select OK.

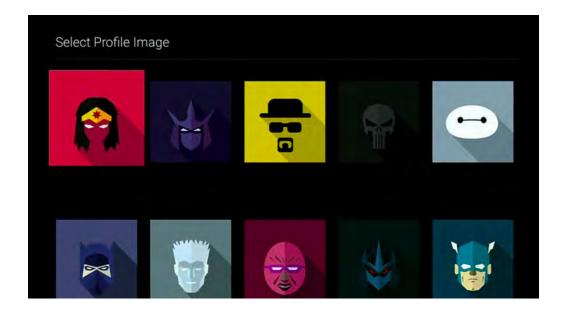

The Help menu will show which version of the app is currently running on your device.

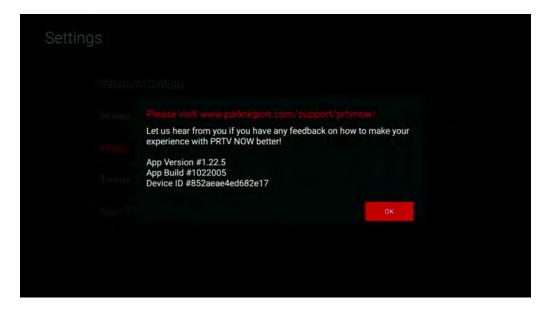

Terms of Service takes you to the terms of service document.

Sign Out will sign you out of the prtvnow! app.

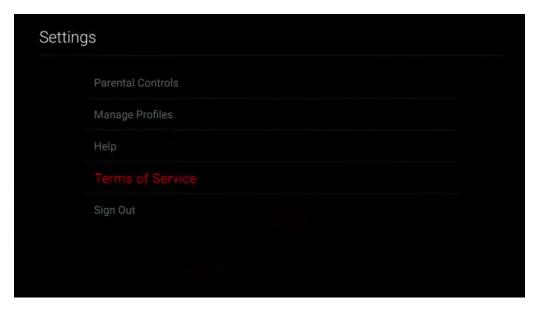

#### This is the Terms of Service page

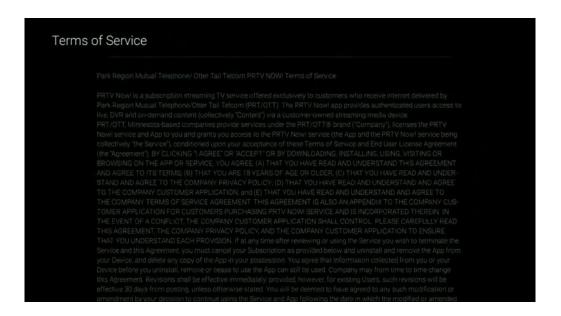

You may also use the search button on the main menu to search for a channel, show, or movie.

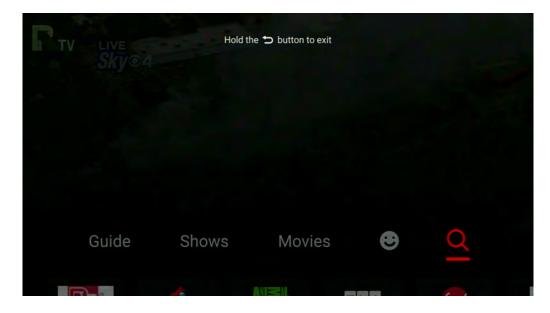

## **REPLAY TV**

Did you miss your show and forget to DVR it? Some networks and programs allow Replay TV.

To access replay TV press either the BACK button or the Menu button to get to the guide. Make sure Guide is highlighted in red and press select.

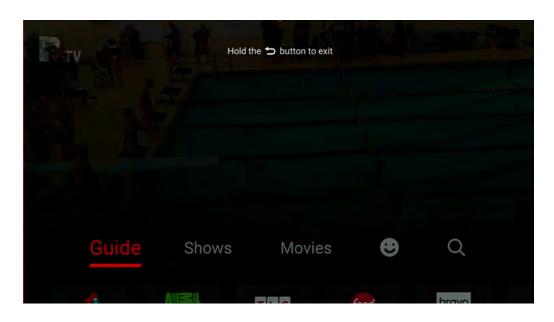

Channel up or down with the navigation buttons until you find the channel you would like to use replay TV for.

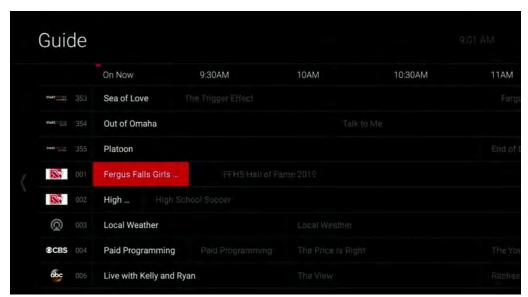

Press the left navigation button to bring up the replay option

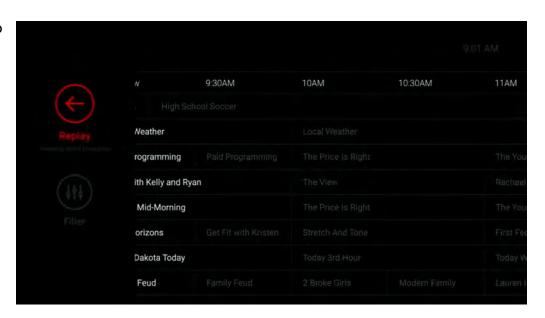

Once you select Replay it will take you to past shows that the network will allow you to replay up to 72 hours. Not all programs or networks allow this option.

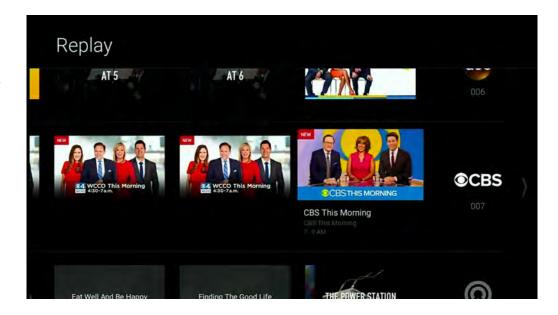

To return to the guide press the right navigation button until the guide option appears on the screen and press select.

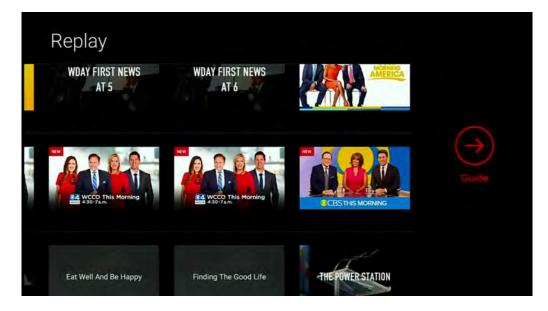

## **RESTART TV**

Get home late and want to watch your show from the beginning?

Either channel up or down to the channel and the play from beginning option should pop up or go to the guide.

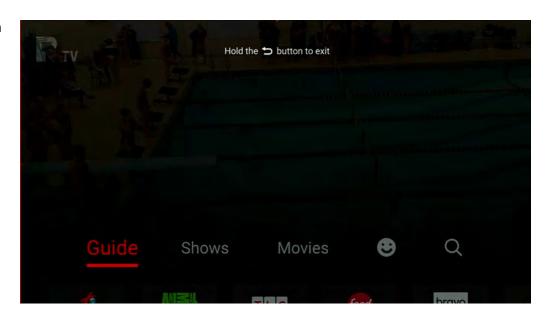

Scroll until you find the channel/program you want to watch.

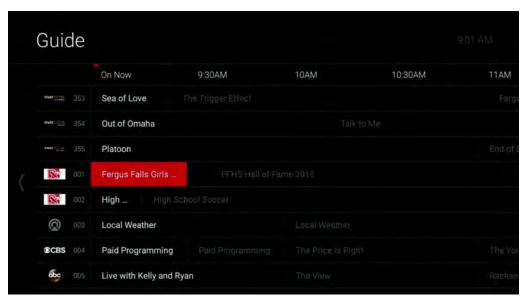

Select Play.

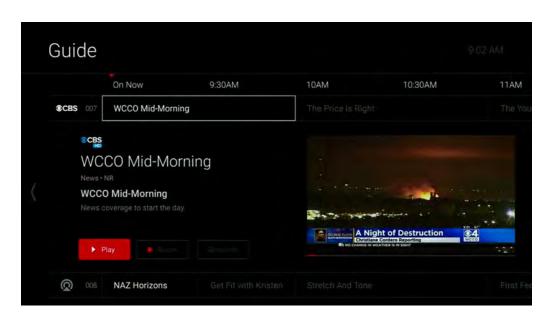

Your program will pop up and you will be given the option to play from beginning.

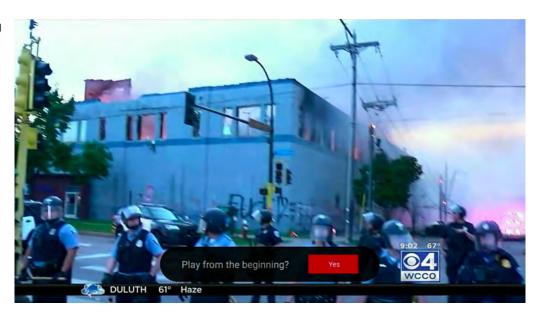

The third way to restart a program is to select the PLAY/PAUSE button on the remote use the navigation buttons to select restart.

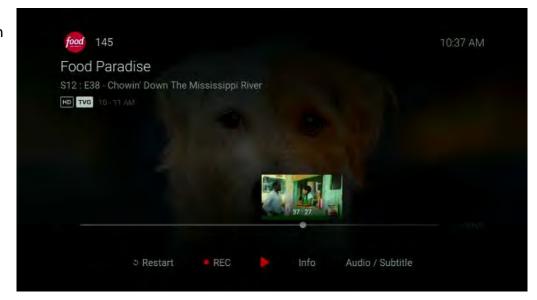

## **ACCESS DVR CONTENT**

Select the BACK or MENU button to get to the the menus, scroll to the circle on the right to access the DVR menu.

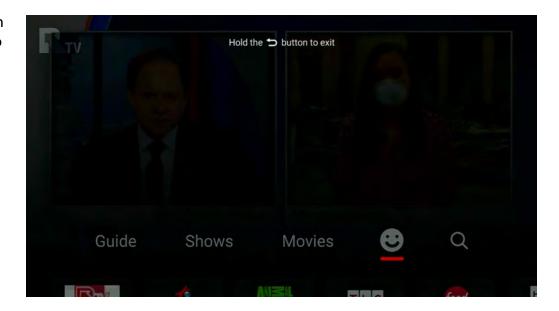

Here you will see the shows that are recorded, the scheduled recordings, and how much DVR is used/available.

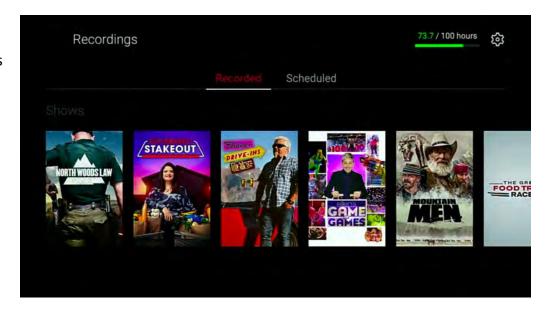

Select a show to view more recorded episodes.

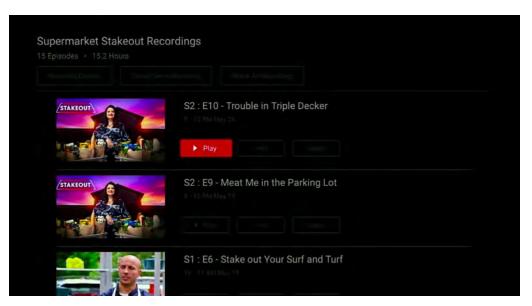

## **SET DVR RECORDING**

In the guide select the show you want to record.

Select the record option.

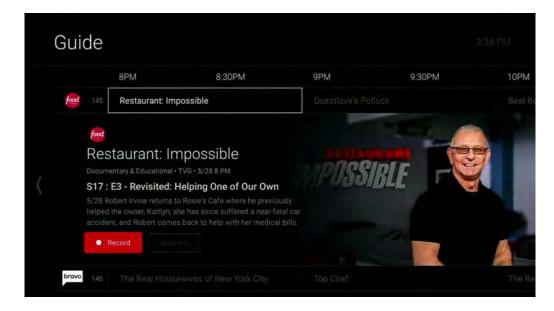

Choose to record all epsidodes of the show.

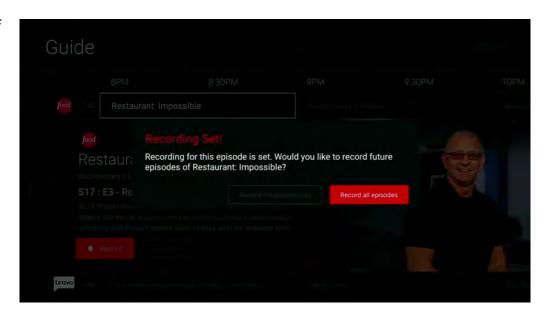

Or choose to only record the selected episode.

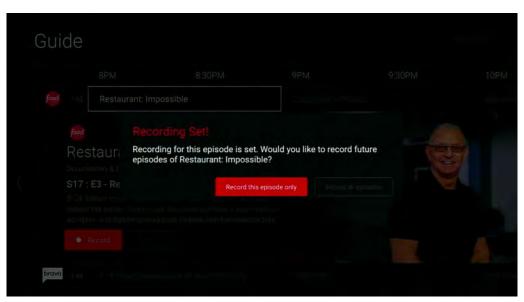

You will then be taken to another recording menu.

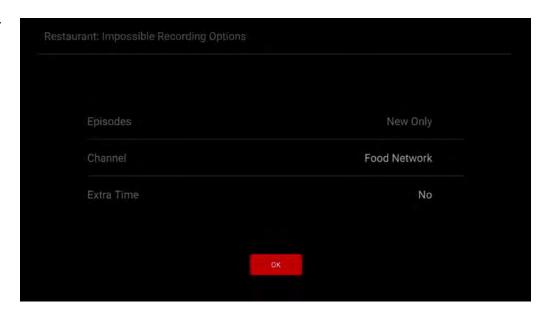

Select if you want only New episodes or New and Reruns

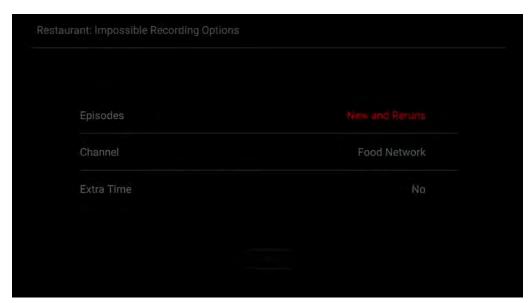

If the show plays on more than 1 network you can choose to only record from 1 network or all networks it airs on.

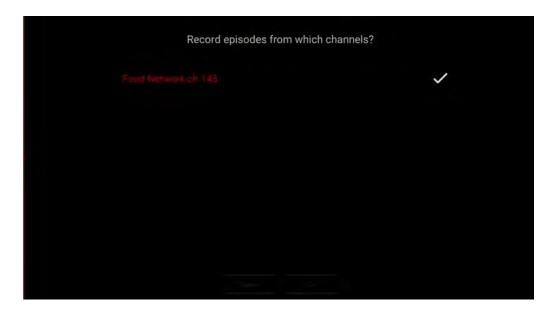

You can choose to record past the shows' scheduled time.

This is useful if you are recording a sports program that extends to the next program on the guide. If you don't select extra time it will stop recording when the time was scheduled to end, which in some cases may cause you to miss the end of a game.

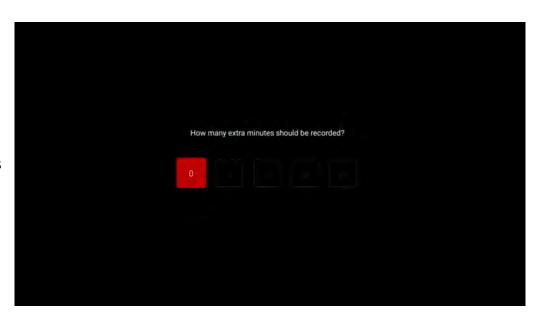

Once you have the recording set. The record button changes to manage recording. If you would like to change any of your options, select manage recording.

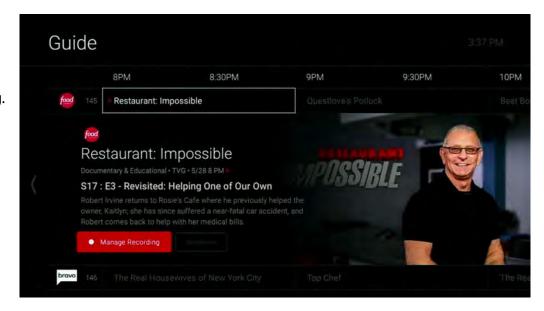

To the right of manage recording will be the series info button. Selecting this will give you more information about the series you have selected.

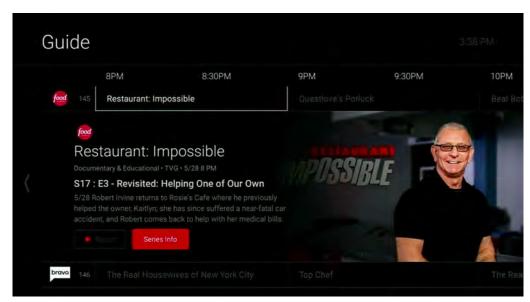

## **ENTERING CHANNEL NUMBER**

If you know which channel you would like to change to and don't want to scroll through the guide or channel up or down one by one, you can enter the channel number.

Simply press and hold the SELECT button on the remote for a couple seconds and a keyboard will appear on the screen.

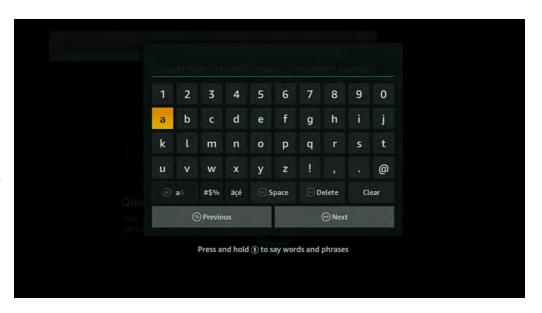

Type the channel number and press next.

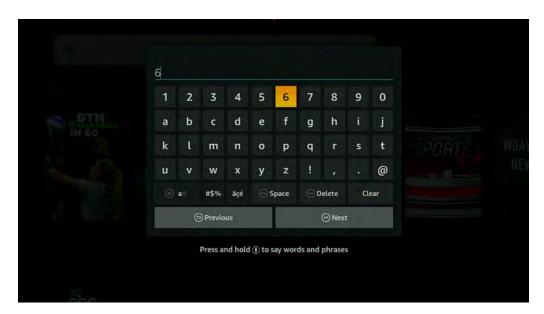

This will take you to anything that might relate to the number you input.

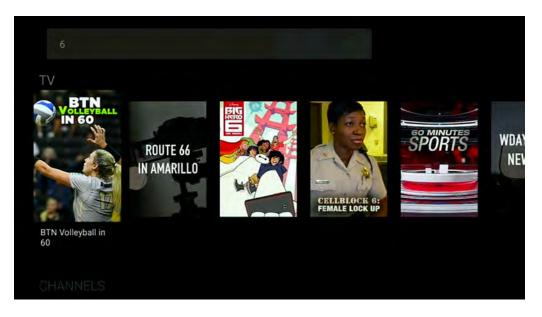

The second option down will be channels with that number. Highlight and select the channel to tune to it.

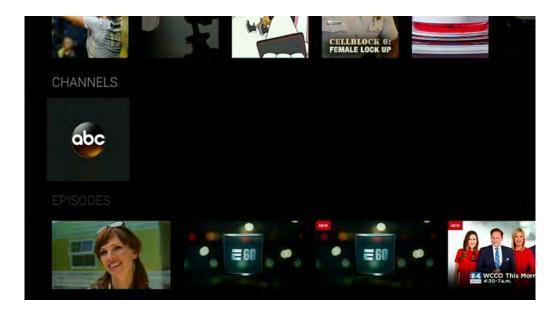

## **OTHER FEATURES**

By pressing the PLAY/PAUSE button on the remote you can pause the program.

The screen to the left will appear and you can select any of the options on the bottom of the screen.

Pressing Rewind or Fast Forward on your remote will allow you to either move back or forward in a program. Fast Forward isn't available on all programs.

After pressing PLAY/PAUSE use the navigation button to select Audio/Subtitles to turn on subtitles.

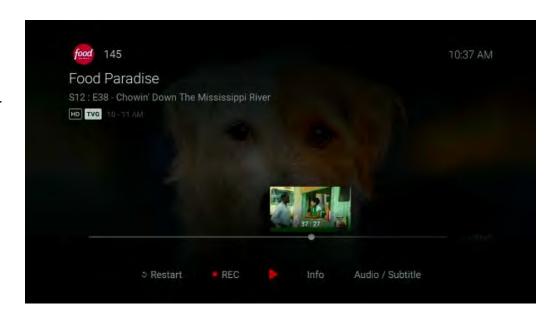

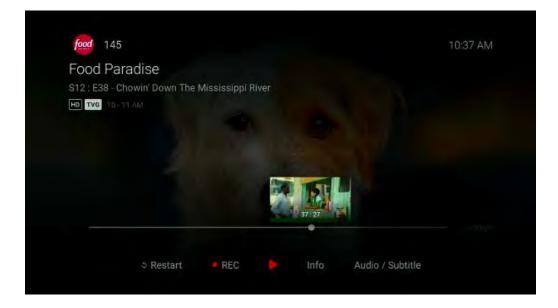

### PIN THE PRTVNOW! TV APP

To keep the PRTV App front and center, pin it to the front of your app list.

- 1. On the Fire TV Home menu, press the **Navigation** button down to highlight the first app in the "Your Apps and Channels" section. The selected app will look larger than the others.
- 2. Once there, press right on the navigation button to scroll to the right until you reach See All. Press the **Select** button.
- 3. Press up, down, left, and right on the navigation button to locate and highlight the PRTV NOW! app. The app will appear larger than the others when highlighted.
- 4. You will now see Options in the lower right corner of the screen; press the Options button.
- 5. More options will appear. Using the **Navigation** button, press down to highlight 'Move to front' and press the **Select** button.
- 6. The PRTV NOW! app will now move to the front of all other apps.

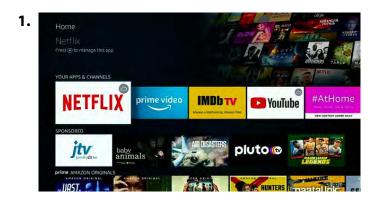

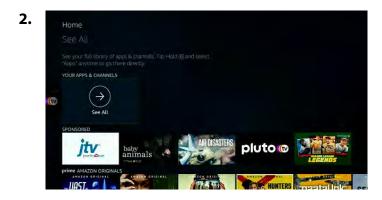

Stream TV HBO GO ANTIME HBO NOW STARZ

WINDLESS OF THE PROPERTY OF THE PROPERTY OF THE PROPERT

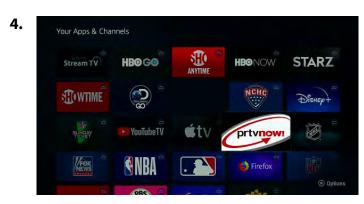

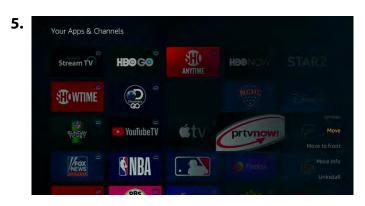

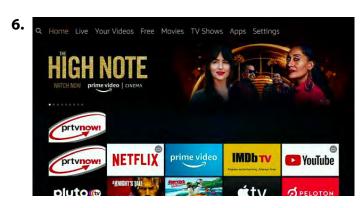

The HOME screen on the Fire Stick will have a few different rows where the prtvnow! app may appear. If it is a regularly watched app it may be in the top row which is recently viewed apps. It may move locations in this row. The second row is all apps and this is where it will remain at the front if you pin the app to the front.